# **mobile HoRST**

#### mobile HoRST

#### Versionierung

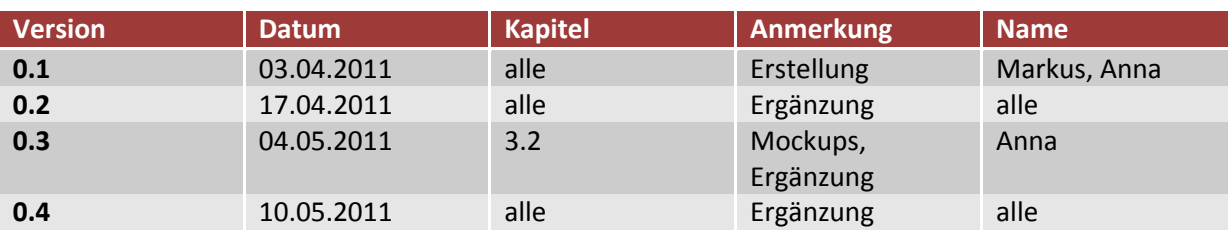

# **Inhalt**

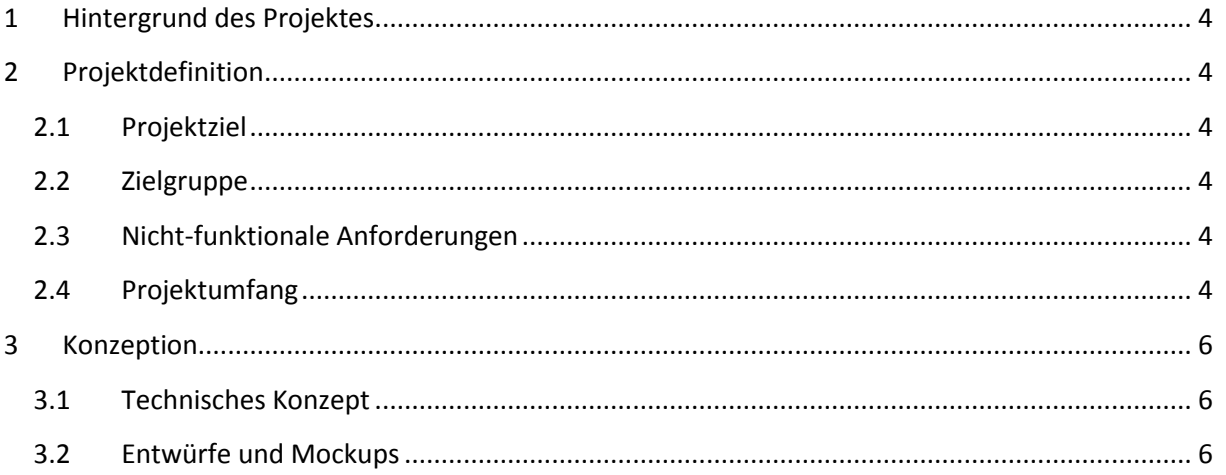

## <span id="page-3-0"></span>**1 Hintergrund des Projektes**

In der Hochschule gibt es mehrere Terminals, an denen man das Hochschul-Raumsuch-System HoRST benutzen kann. Auch über die Homepage der HdM ist "der HoRST" zu erreichen.

Für die immer größer werdende Zahl der Smartphone-Nutzer soll diese Funktionalität nun mobil werden. Da es für das iPhone bereits eine App mit weiteren Services der HdM gibt, wird Mobile HoRST diese ergänzen.

# <span id="page-3-1"></span>**2 Projektdefinition**

## <span id="page-3-2"></span>**2.1 Projektziel**

Ziel des Projektes ist es, den Mitarbeitern, Studenten und Gästen der Hochschule das Suchen von Räumen zu erleichtern und es von jedem Standort aus zu ermöglichen. Es muss nicht eines der Terminals des HoRST aufgesucht werden.

#### <span id="page-3-3"></span>**2.2 Zielgruppe**

Die Mobile-HoRST-App kann von Studenten, Mitarbeitern und Besuchern der Hochschule der Medien genutzt werden, die Informationen zum Standort Nobelstraße abrufen möchten. Der Webview kann mit verschiedenen mobilen Endgeräten genutzt werden.

## <span id="page-3-4"></span>**2.3 Nicht-funktionale Anforderungen**

Der mobile HoRST soll einfach zu bedienen sein und der Nutzer soll so schnell wie möglich an die gewünschten Informationen gelangen. Da es sich um eine mobile Anwendung handelt, werden nur die Informationen angezeigt, welche unbedingt notwendig sind. Der Nutzer soll mit nur wenigen Klicks zum Suchergebnis gelangen.

Wenn längere Ladezeiten bei der Benutzung auftreten werden, dann wird der Benutzer über den Ladefortschritt informiert.

Durch diverse Caching Verfahren kann u.U. der Ladevorgang beschleunigt werden, um auch bei Verbindungen mit geringer Bandbreite (Edge) das Gefühl einer flüssigen Anwendung zu gewähren.

## <span id="page-3-5"></span>**2.4 Projektumfang**

#### **Muss-Kriterien**

Mobile HoRST ermöglicht die Suche nach Räumen, Veranstaltungen und Mitarbeitern am Standort Nobelstraße der Hochschule. Dafür wird der entsprechende Suchbegriff bzw. die Raumnummer in ein Suchfeld eingegeben.

Die erfolgreiche Suche nach einer Raumnummer liefert eine Markierung in der zweidimensionalen Grundrisskarte der Hochschule an entsprechender Stelle. Dabei wird das Stockwerk, in dem sich der Raum befindet am Rand des Displays angezeigt. Die Suche nach einem Mitarbeiter oder einer

Veranstaltung führt zu einer Suchergebnisseite. Dort kann einer der Listenpunkte ausgewählt werden, um zu einer Seite zu gelangen, auf der weitere Informationen zum Suchbegriff angezeigt werden.

Hier erfährt der Nutzer zum Beispiel die Zeit, in der eine Veranstaltung stattfindet und welcher Dozent sie anbietet. Die dazugehörige Raumnummer wird angezeigt und der Raum kann über einen Link in der Karte markiert werden.

Bei der Suche nach einem Mitarbeiter wird der vollständige Name, die Fakultät, der er angehört, die Funktion innerhalb der Hochschule, die Telefonnummer, die E-Mails-Adresse und die Raumnummer dessen Büros angezeigt.

Der Gebäudeplan kann auch unabhängig von einer Suche angesehen werden. Die Navigation zwischen den Stockwerken erfolgt hierbei über eine Auswahlliste.

Der mobile HoRST kann direkt über eine URL im Browser aufgerufen werden.

Unterstützt werden derzeit aktuelle Geräte mit HTML5 fähigem Browser. Die Grafiken werden zu Beginn in der Auflösung der iOS Geräte bis zur 3. Generation zur Verfügung gestellt. Eine Unterscheidung nach Gerätetyp/OS Version kann optional realisiert werden, um das Look&Feel der GUI anzupassen.

Hochauflösende Grafiken, z.B. für das Retina Display des iPhone 4, können zudem nachträglich erstellt werden.

#### **Soll-Kriterien**

Die Suchergebnisse können in drei Kategorien aufgeteilt werden: Mitarbeiter, Veranstaltungen und Räume. Diese Unterscheidung soll farbig oder durch kleine Symbole kenntlich gemacht werden.

Die Karte muss, falls es Räumänderungen gibt, aktualisiert werden. Diese Wartung soll mit so wenig aufwendig wie möglich erfolgen können.

#### **Kann-Kriterien**

- Eine weitere Suchfunktion kann das Auswählen eines Raumes im Grundrissplan der Hochschule ermöglicht. Zum ausgewählten Raum werden dann die Raumnummer und weitere Informationen angezeigt.
- Eine Integration in die bereits bestehende Applikation HdM mobile ist denkbar.
- Um die Suche für den Nutzer zu erleichtern, können in Echtzeit mögliche Suchergebnisse bei der Eingabe ins Suchfeld angezeigt werden.
- Eine mögliche Ergänzung des mobile HoRST ist das Anzeigen der aktuellen dort stattfindenden Veranstaltung bei Suche nach einem Raum.
- Die Bestimmung des aktuellen Standorts über geeignete Technologien (WiFi-Hotspot, Bluetooth) kann dem Nutzer die Suche vor Ort erleichtern.
- Ergänzend zur Standortbestimmung kann der Nutzer auf der Suche nach einem Raum durch eine Live-Navigation dorthin geführt werden.

 Erweiterungen für den Standort Wolframstraße bzw. den geplanten Neubau können in weiteren Projekten umgesetzt werden.

# <span id="page-5-0"></span>**3 Konzeption**

#### <span id="page-5-1"></span>**3.1 Technisches Konzept**

Der mobile HoRST setzt sich im Wesentlichen aus einer PHP-Server-Komponente sowie einer Datenbank zusammen, die Informationen über die Veranstaltungen, die Mitarbeiter und die Räume enthält.

Auf Datenbank-Seite kann hierbei weitestgehend auf den Bestand der Hochschule zurückgegriffen werden. Wartung und Pflege obliegen dabei weiterhin der Hochschule, da nur ein lesender Zugriff benötigt wird. Für die Verwaltung der Raum-Koordinaten hingegen muss eine eigene Datenbank gepflegt oder ggf. die Datenbank der Hochschule erweitert werden. Die Raum-Koordinaten werden zur grafischen Zuordnung der Räume zum entsprechenden Kartenmaterial verwendet.

In der PHP-Komponente werden die Daten aus der Datenbank verarbeitet und für die Darstellung aufbereitet. Sie bildet die Schnittstelle zwischen Datenbank und Benutzer. Die grafische Darstellung auf dem Endgerät erfolgt über HTML und CSS. Das User-Interface wird mithilfe von jQTouch erweitert, um das Look & Feel eines Betriebssystems nachzuahmen. Da die Darstellung über HTML erfolgt, kann sie im Browser aufgerufen werden. Es ist keine native App notwendig.

## <span id="page-5-2"></span>**3.2 Entwürfe und Mockups**

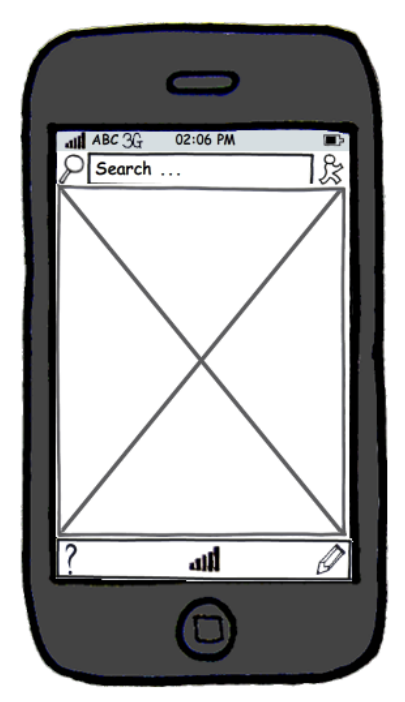

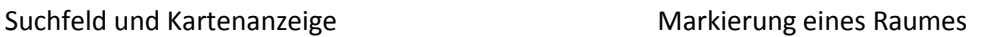

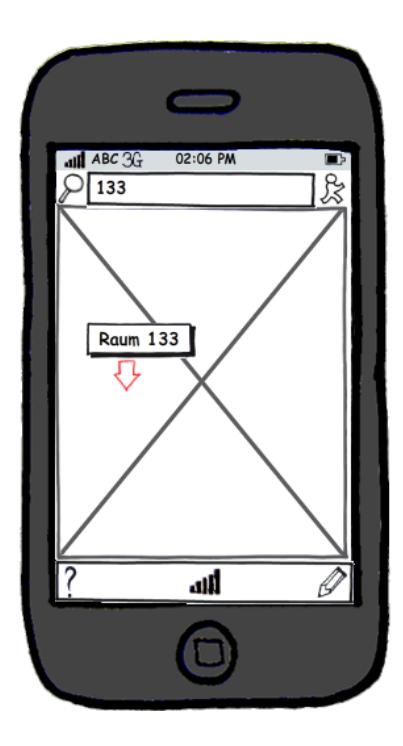

#### Auswahl der Karteneinstellungen Suchergebnisseite

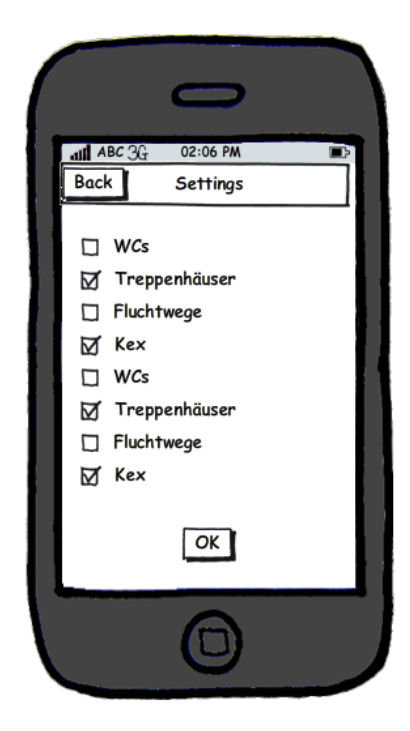

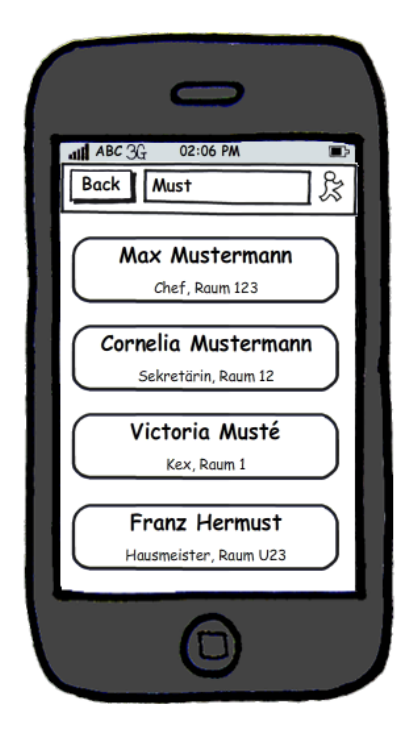

#### Dateilseite für einen Raum aus anderen Eine Dateilseite für eine Person

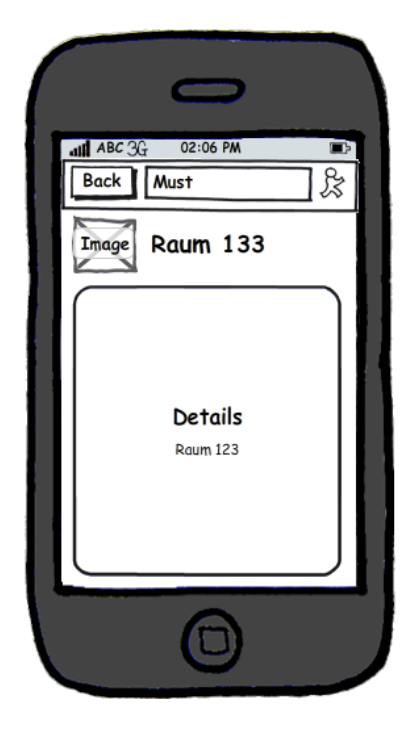

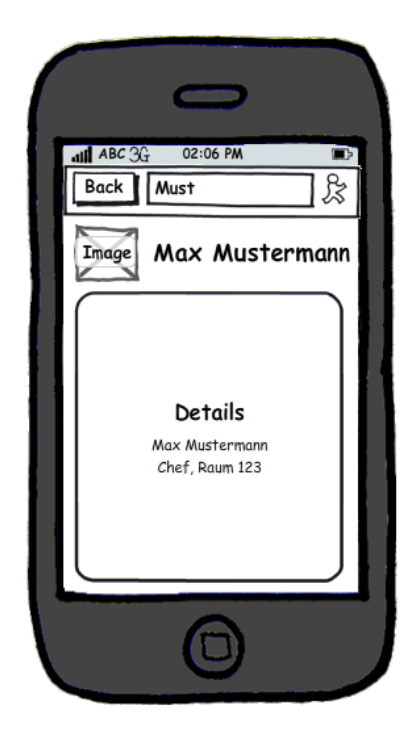

#### Hilfeseite

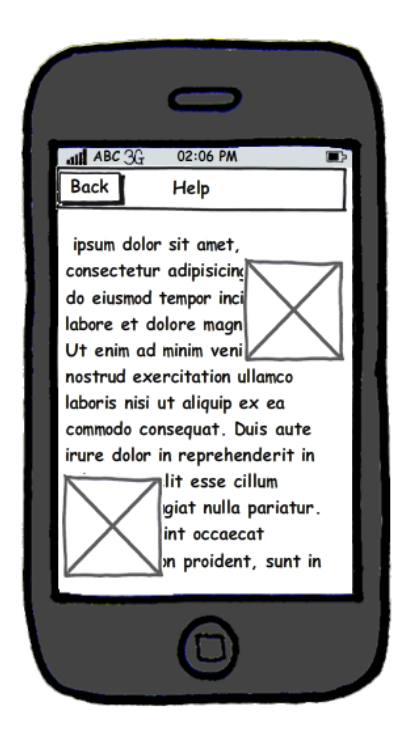